## 天津继教临时项目(无 IC 卡)平台使用手册-学员端 一、PC 端学习

1、注册登录

打开页面方法一:进入"天津市继续医学教育网"(浏览器输入网址: <http://www.tjcme.org/> )点击首页上方"网络课堂"; 打开页面方法二: 浏 览器输入网址: <https://tjsjxyxjy2.cmechina.net/>

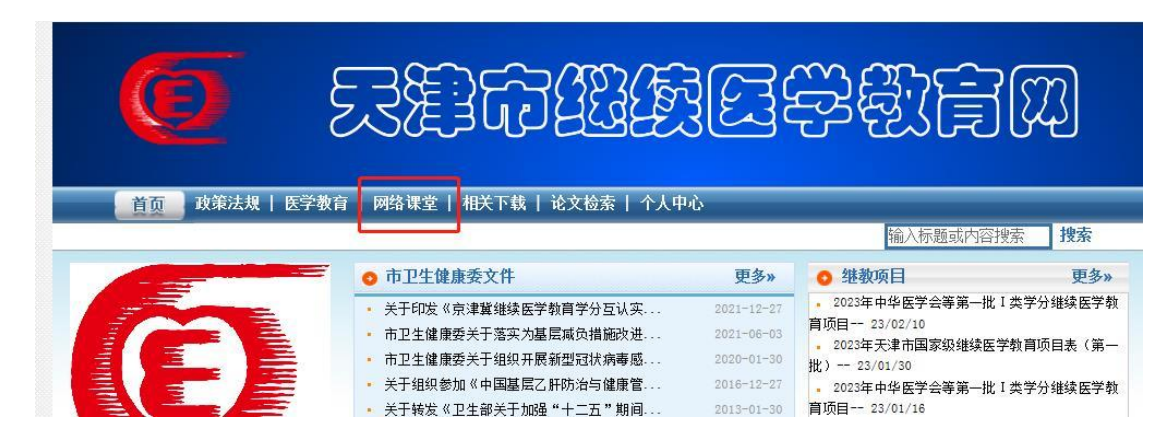

如图点击右上角"登录",使用正确的手机号注册系统(学员登录账号为手机号, 密码自设,需注意字母大小写)。开始学习前需在个人中心补充个人信息。

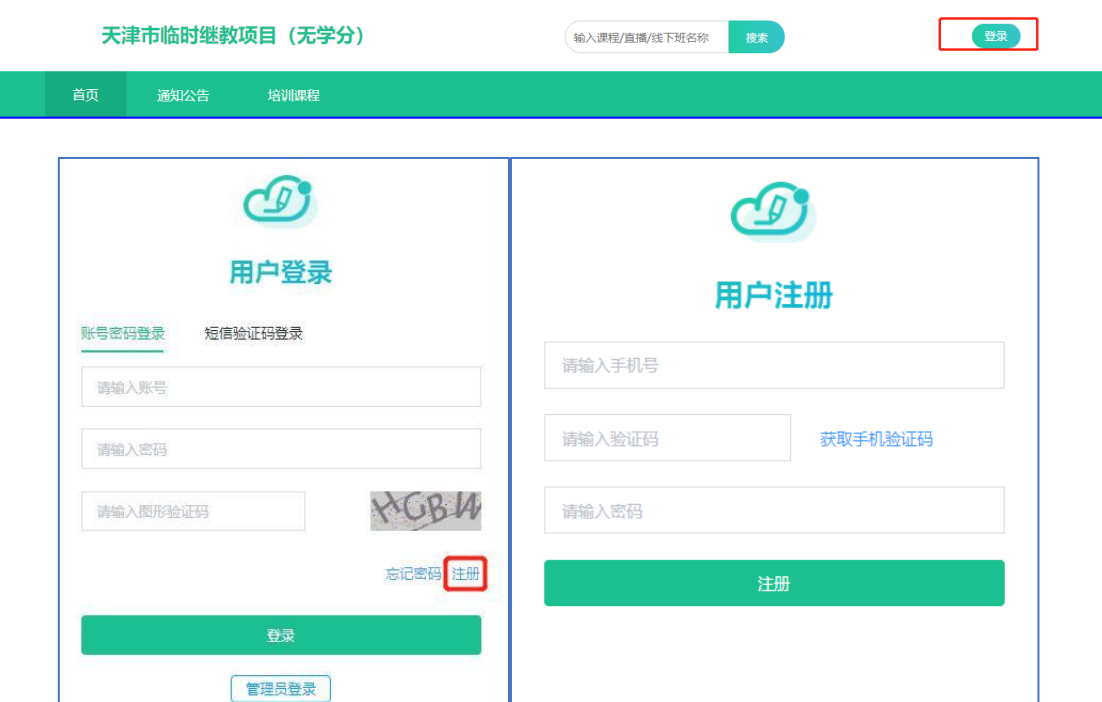

## 2、个人信息

个人信息维护,建议登录成功先到【个人中心】补充完整个人信息。

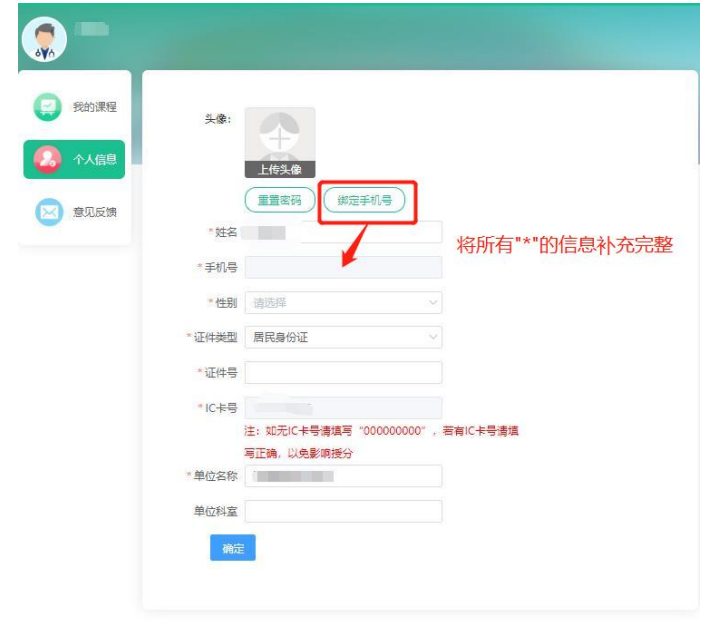

- 3、培训课程
- 1) 课件学习

首页培训课程中可选择需要学习的课程,在开播时间内,点击课件的"立即学习" 按钮进行观看。也可手机扫描右上角二维码,在手机端进行观看。

(注:若未补全个人信息,在点击"立即学习"时会弹框"请完善个人信息" 确认后再点击"立即学习")

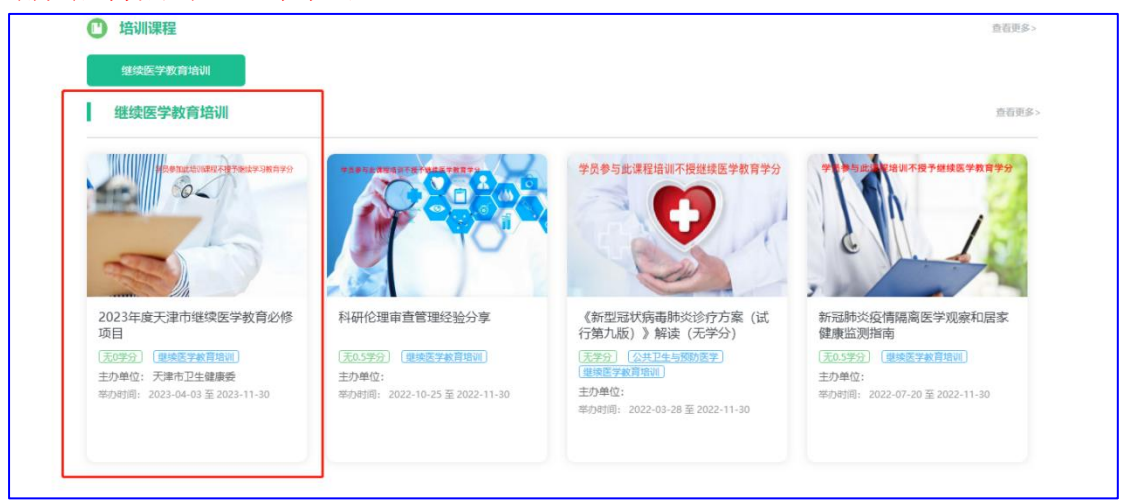

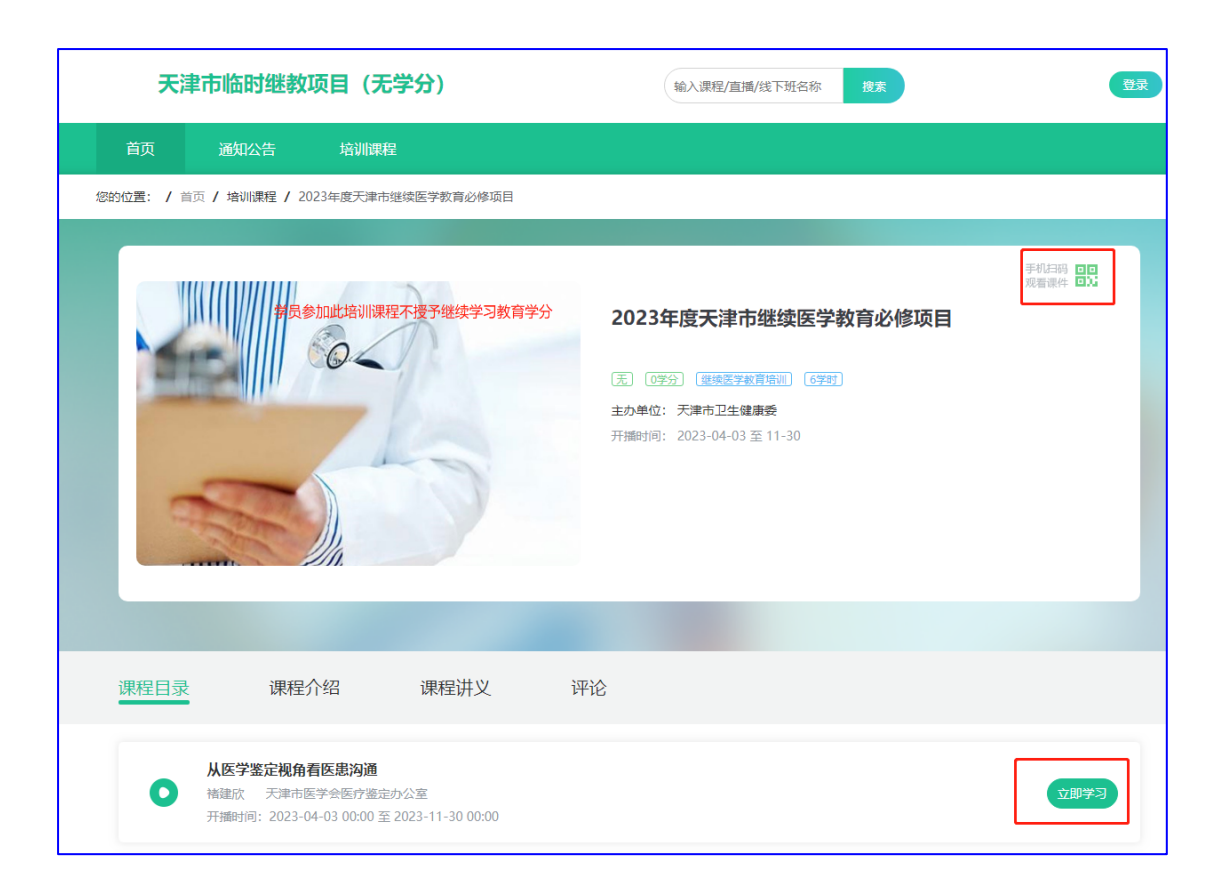

## 2) 签到

在观看课件过程中,会出现签到环节,需点击签到按钮才可继续观看。

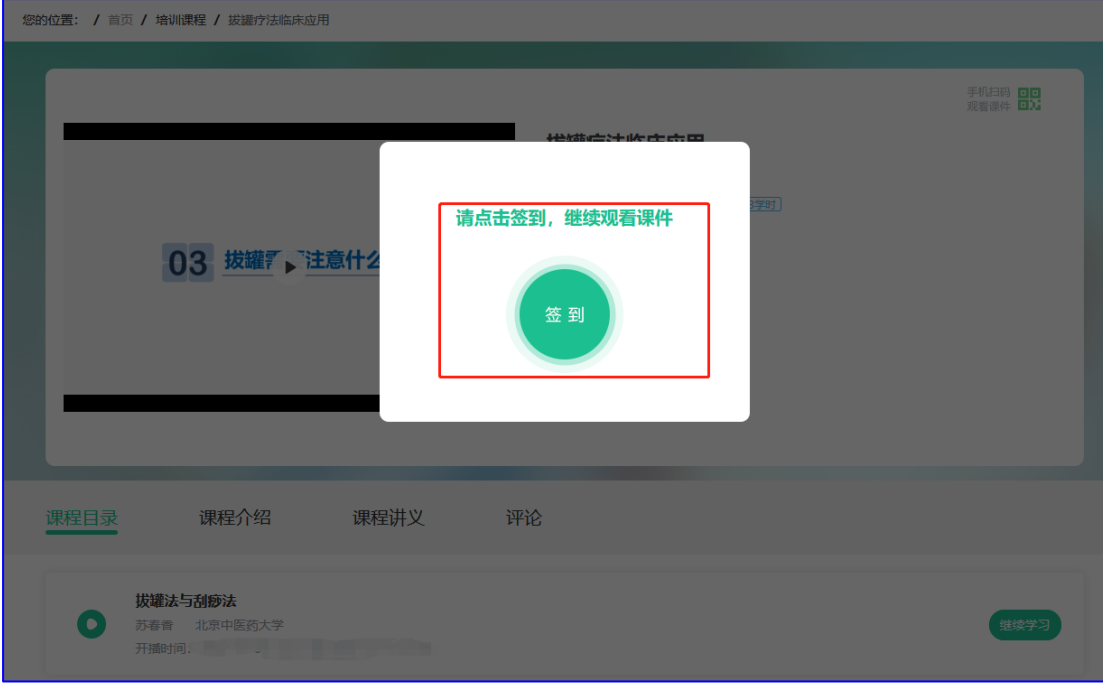

3) 课后题

在观看完课件后,会弹出课后题,需要答题完成出现"合格"后,该课件方为学 习完成。

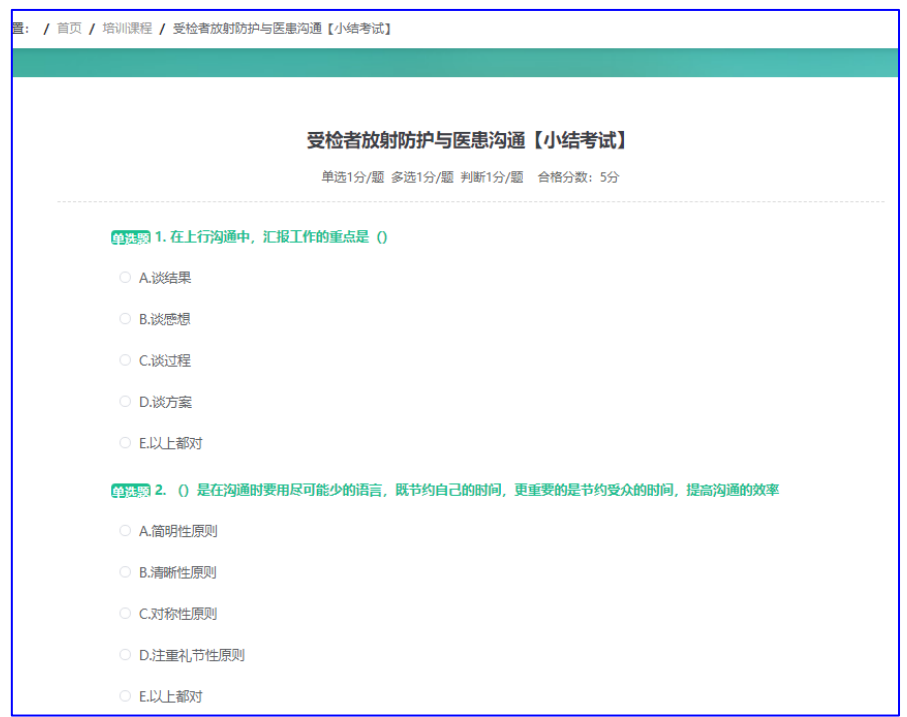

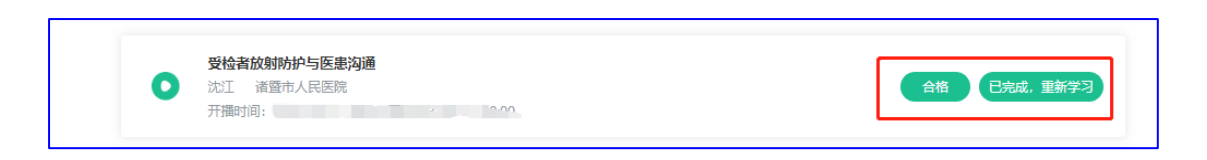

## 二、手机端

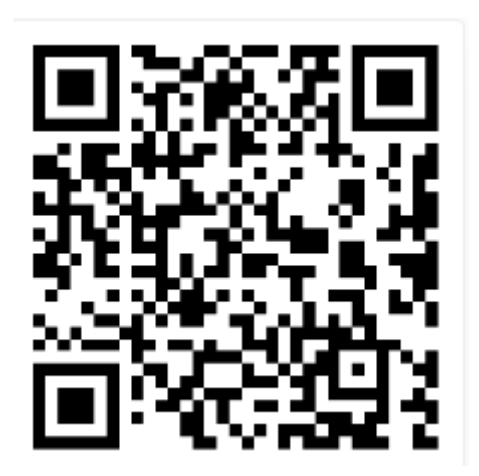

(扫描上方二维码开启学习)

1、登录

点击【我的】,使用正确的手机号注册账号(学员登录账号为手机号,密码自设, 需注意字母大小写),登录后点击"个人信息"补充完善个人信息,也可在【我 的课程】中查看我的课程。

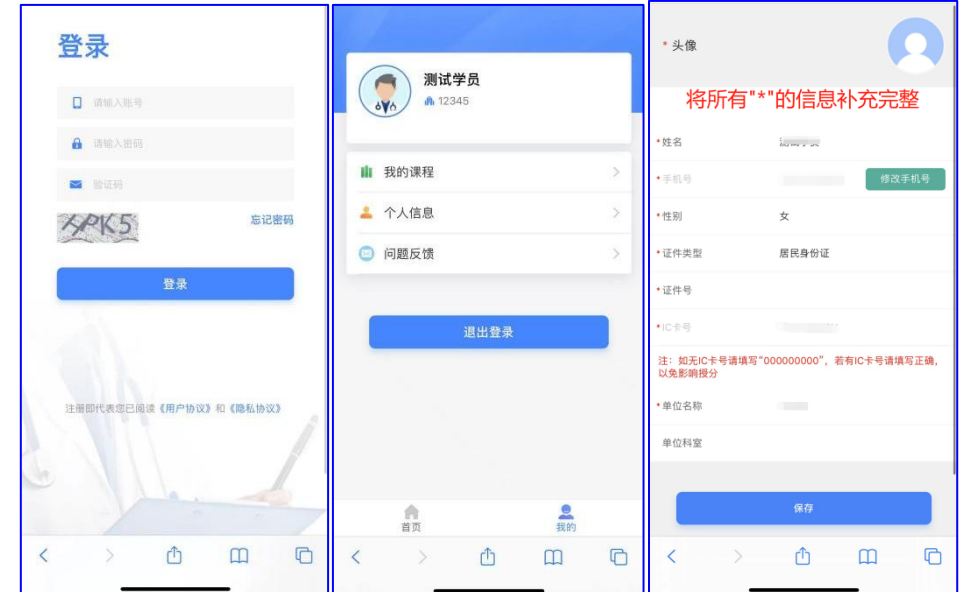

- 2、培训课程学习
- 1) 课程学习

首页培训课程中可选择需要学习的课程,在开播时间内,点击课件的"立即学习" 按钮进行观看。

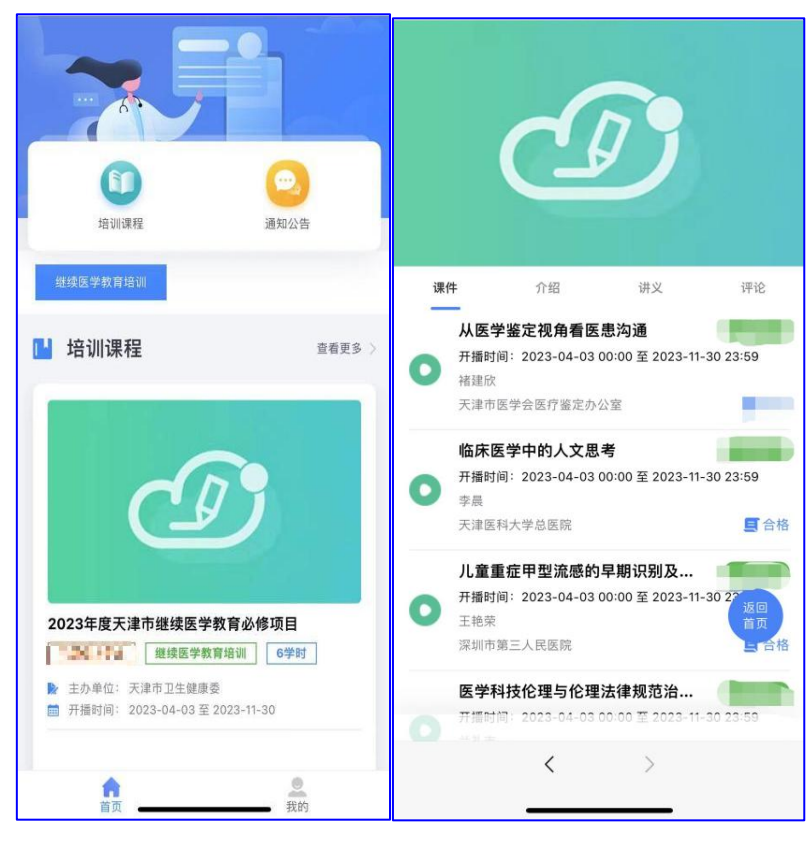